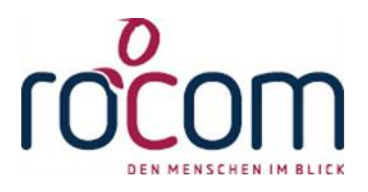

# **- Tau-Office -**

# **Modul**

# "Adresszusammenführung"

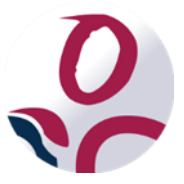

\* Der griechische Buchstabe "T" (sprich "Tau") steht für Perfektion.

Idee und Copyright:

rocom GmbH Eichenstraße 8a, 83083 Riedering Zentrale: 08036/94 20 Hotline: 08036/306888 - Fax: 08036/94 23 www.rocom.de - info@rocom.de

# Inhalt

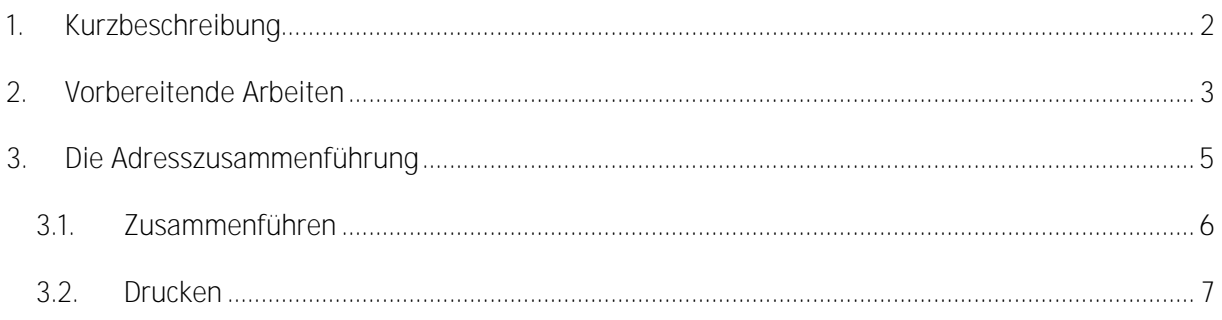

#### *Hinweis:*

*Die im Handbuch verwendeten Bezeichnungen und Markennamen der jeweiligen Firmen und Hersteller unterliegen im Allgemeinen dem Marken- bzw. patentrechtlichen Schutz.*

# <span id="page-2-0"></span>1. Kurzbeschreibung

Das Modul "Adresszusammenführung" bietet Ihnen die Möglichkeit, doppelt oder mehrfach angelegte Adressen in einem Eintrag zusammenzufassen.

Dabei bleiben die bereits bestehenden Verknüpfungen, die von den einzelnen Beratern erstellt wurden, erhalten. (Beispiel: Gläubigerverwaltung)

## <span id="page-3-0"></span>2. Vorbereitende Arbeiten

Um eine Adresszusammenführung durchzuführen, müssen vorab die zu löschenden Adressen im Menü unter "Fenster" -> "AdressManager" markiert werden. In diesem Fallbeispiel existiert der **Adressmanager** mit unterschiedlicher Bezeichnung**.** 

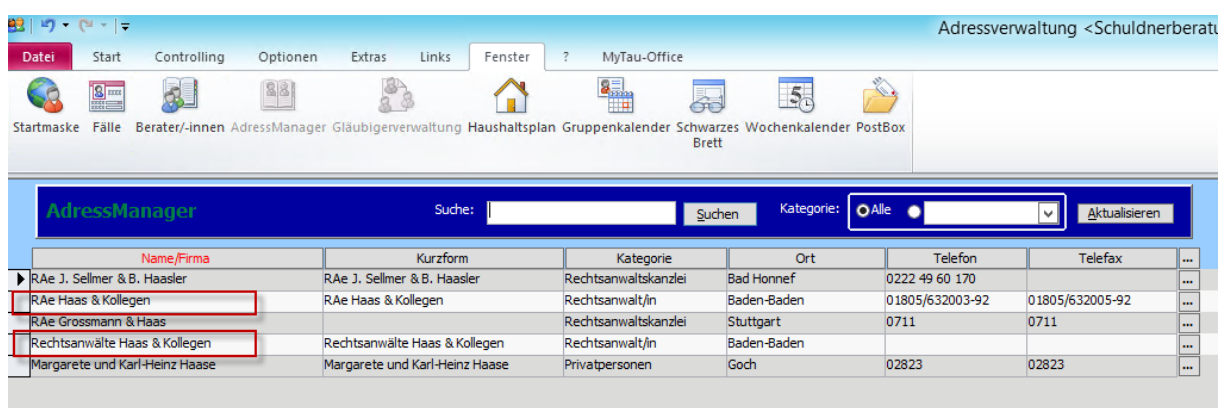

Die Adresse "Rechtsanwälte Haas & Kollegen" soll nun gelöscht und unter "Rae Haas & Kollegen" zusammengeführt werden.

Dazu führt man einen Rechtsklick auf die zu entfernende Adresse aus und öffnete den Menüpunkt

#### "Adresse öffnen".

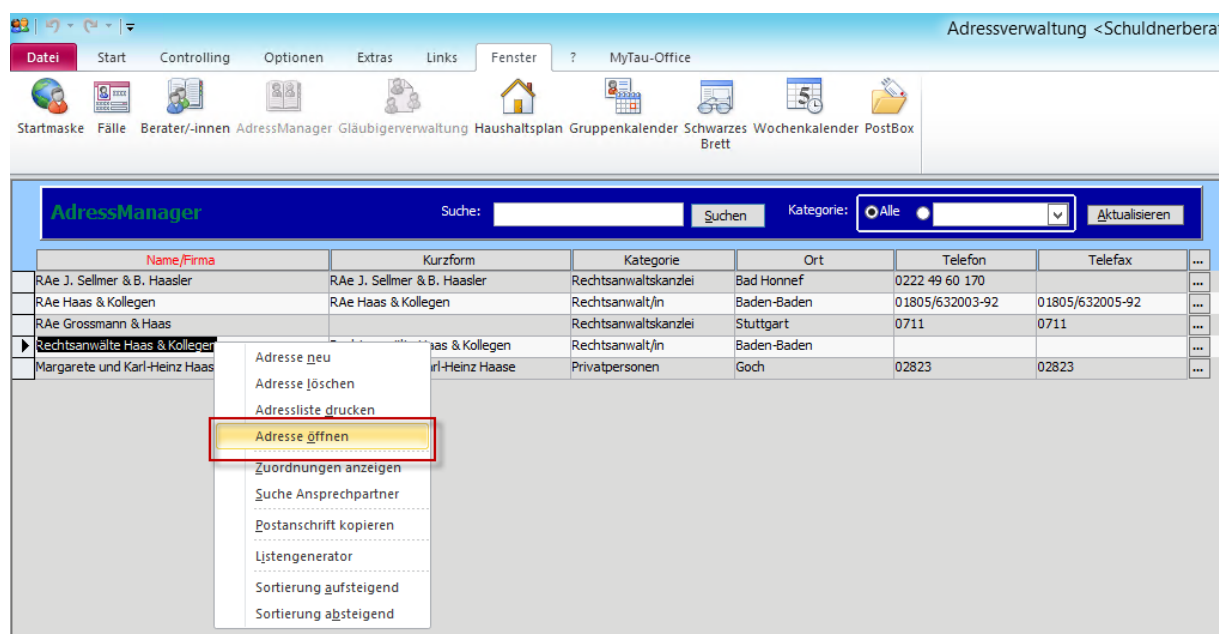

Es öffnete sich nun ein neues Fenster mit den detaillierten Informationen zu dieser Adresse. Um diesen Eintrag mit einem anderen zusammenzuführen und so zu löschen, muss ein Haken bei

"Löschen" gesetzt werden. Der Haken bei "Aktuell" wird damit automatisch entfernt.

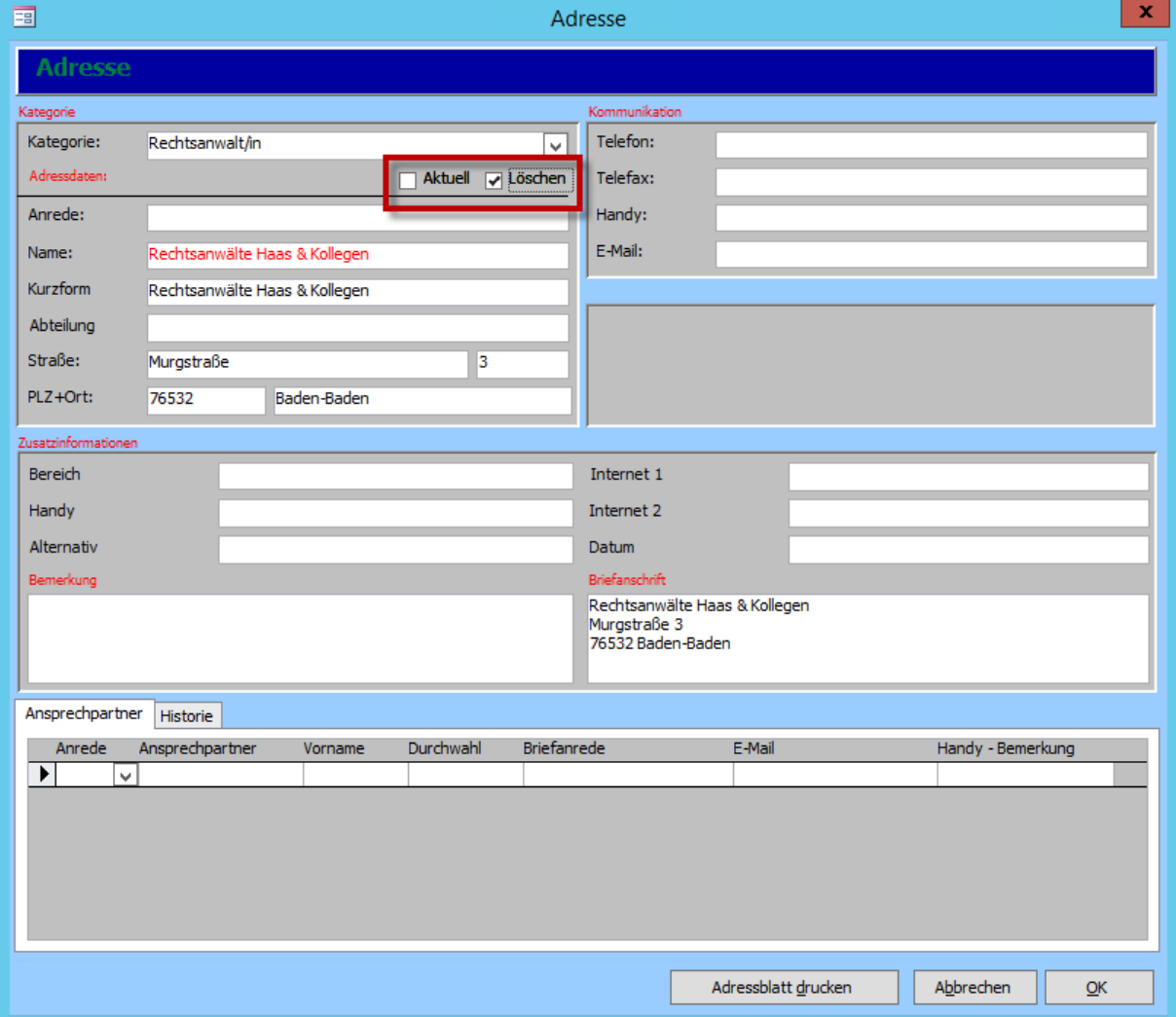

Hinweis: Sobald eine Adresse auf "Löschen" gesetzt wurde, kann Sie nicht mehr zugeordnet werden. *Sie ist nur noch im AdressManager zu finden und kann dort bearbeitet werden.* 

#### **Wichtig:**

Bitte prüfen Sie, ob in der zu löschende Adresse **Ansprechpartner** eingetragen sind.

Beachten Sie, dass diese aus technischen und inhaltlichen Gründen **nicht mit übernommen** werden können.

### <span id="page-5-0"></span>3. Die Adresszusammenführung

Im Menüband unter "Extras" finden Sie den Button "Adresszusammenführung".

Es öffnet sich folgende Maske:

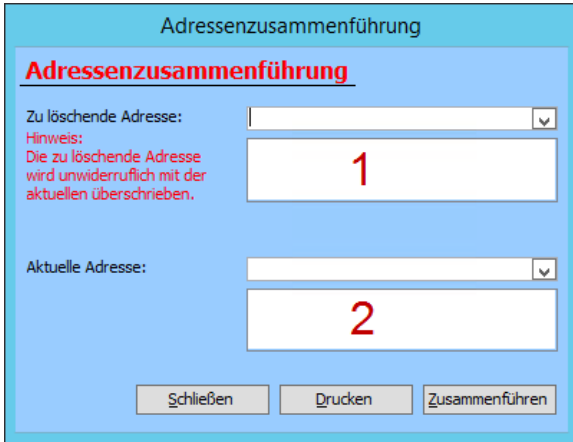

Die mit einer "1" in der Abbildung markierte Adresse ist die zu löschende Adresse.

Die Adresse mit "2" ist die bestehenbleibende Adresse, mit der die erste zusammengeführt wird.

Wählen Sie nun bei "1" durch das Pull-Down-Menü die Adresse aus, welche Sie zuvor im AdressManager mit "Löschen" markiert haben. Ihnen wird anschließend die komplette Anschrift angezeigt.

*Hinweis:* 

Wählen Sie nun bei "2" ebenfalls durch das Pull-Down-Menü die Adresse, die bestehen bleiben soll, aus. Auch hier erhalten Sie anschließend eine Vorschau der gesamten Adresse. Dem Beispiel folgend erscheinen nun folgende Adressen:

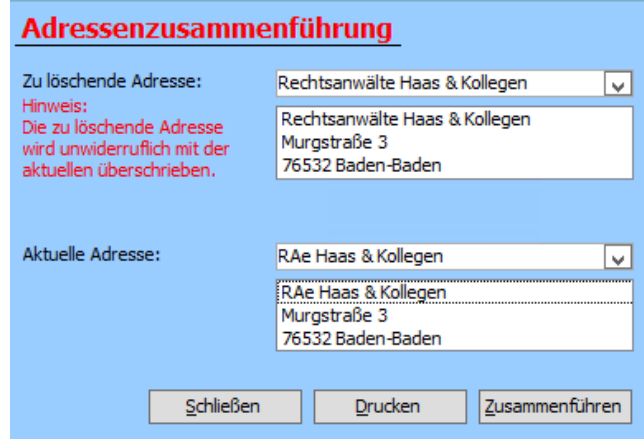

Unten finden Sie nun die drei Button "Schließen", "Drucken" und "Zusammenführen".

### <span id="page-6-0"></span>3.1. Zusammenführen

Um die Adressen nun zusammenzuführen, klicken Sie auf den Button "Zusammenführen". Der Vorgang wird nun gestartet.

Das Programm überprüft nun, ob die zu ersetzende Adresse bei Abrechnungen als Kostenträger hinterlegt wurde. Sollte dies der Fall sein, erscheint eine **Hinweismeldung**. Sie können nun entscheiden, ob Sie den Vorgang abbrechen oder fortsetzen.

#### **Wichtig:**

Sollten Sie sich dazu entscheiden, den **Vorgang fortzusetzen**, obwohl die Adresse bei Abrechnungen hinterlegt wurde, wird **nur der Kostenträger, nicht aber die Briefanschrift**  angepasst. In Abrechnungen kann die Adresse also nicht automatisch ersetzt werden, da auch jeder Anwender in diesen Feldern beliebige, individuelle Information eintragen kann.

Nachdem die Zusammenführung gestartet wurde, wird im gesamten System nach der zu löschenden Adresse gesucht und diese durch die neue ersetzt.

Anschließend werden die Adresse und die eingetragenen Ansprechpartner **komplett gelöscht**. Es erscheint eine Meldung mit der Anzahl der Klienten, bei denen die Adresse ersetzt wurde.

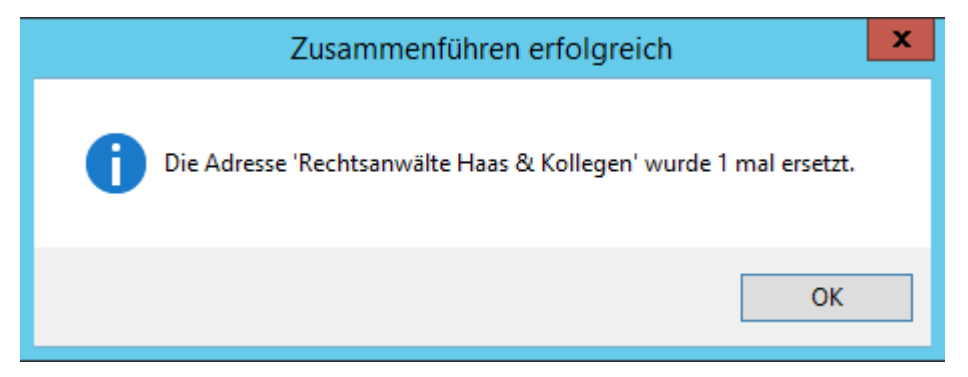

### <span id="page-7-0"></span>3.2.Drucken

Der Button "Drucken" erstellt einen Bericht über alle Adressen, die bereits ersetzt wurden. Im Fallbeispiel ist zu erkennen, dass die nun vorhandene Adresse "Rae Haas & Kollegen", die gelöschte Adresse "Rechtsanwälte Haas & Kollegen" ist.

## Übersicht der zusammengeführten Adressen

Aktuelle Adresse: Gelöschte Adressen: RAe Haas & Kollegen Rechtsanwälte Haas & Kollegen